# Работа на C++ с MySQL

*Волков Виталий Александрович Мордовский государственный университет им. Н. П. Огарева студент*

#### Аннотация

В данной статье описывается взаимодействие C++ с MySQL. Показан метод настройки проектов в двух средах и связи их между собой. Для демонстрации использовались компоненты Microsoft Visual Studio 2013Professional, MySQL Server 5.1, библиотеки mysql-connector-c++.

Ключевые слова: С++, MySQL, MySQL Server, DLL, Microsoft Visual Studio, ООП, База данных.

## Work on C++ with MySQL

*Volkov Vitaliy Alexandrovich Ogarev Mordovian State University student*

### Abstract.

This article describes C++ Interop with MySQL. Shows how to configure two projects Wednesday and links them with each other. To demonstrate the components were used: Microsoft Visual Studio Professional, 2013 MySQL Server 5.1, mysql-connector-library  $c +$ .

Key words: С++, MySQL, MySQL Server, DLL, Microsoft Visual Studio, OOP, Database.

В наше время трудно себе представить какой-нибудь Web-проект, в котором бы не использовалась, если не распределённая, то простая база данных. При этом нельзя не заметить тот факт, что уже давно нет чётких границ между Desktop-программированием и Web-программированием. Используя современные среды разработки ПО, можно "лёгким движением руки" спроектировать клиентскую программу, которая будет проделывать какую-то очень важную социально-ненужную работу, связываясь время от времени с базой данных, записывая в нее свои результаты работы [3, 4].

База данных – совокупность связанных данных, сохраняемая в двумерных таблицах информационной системы. Программное обеспечение информационной системы, обеспечивающей создание, ведение и совместное использование баз данных, называется системой управления базами данных (СУБД) [6, 7].

Для начала нам надо настроить используемые компоненты. После того, как загрузилась среда разработки Microsoft VisualStudio 2013 Professional, нужно создать новый пустой проект "Консольное приложение Win32".

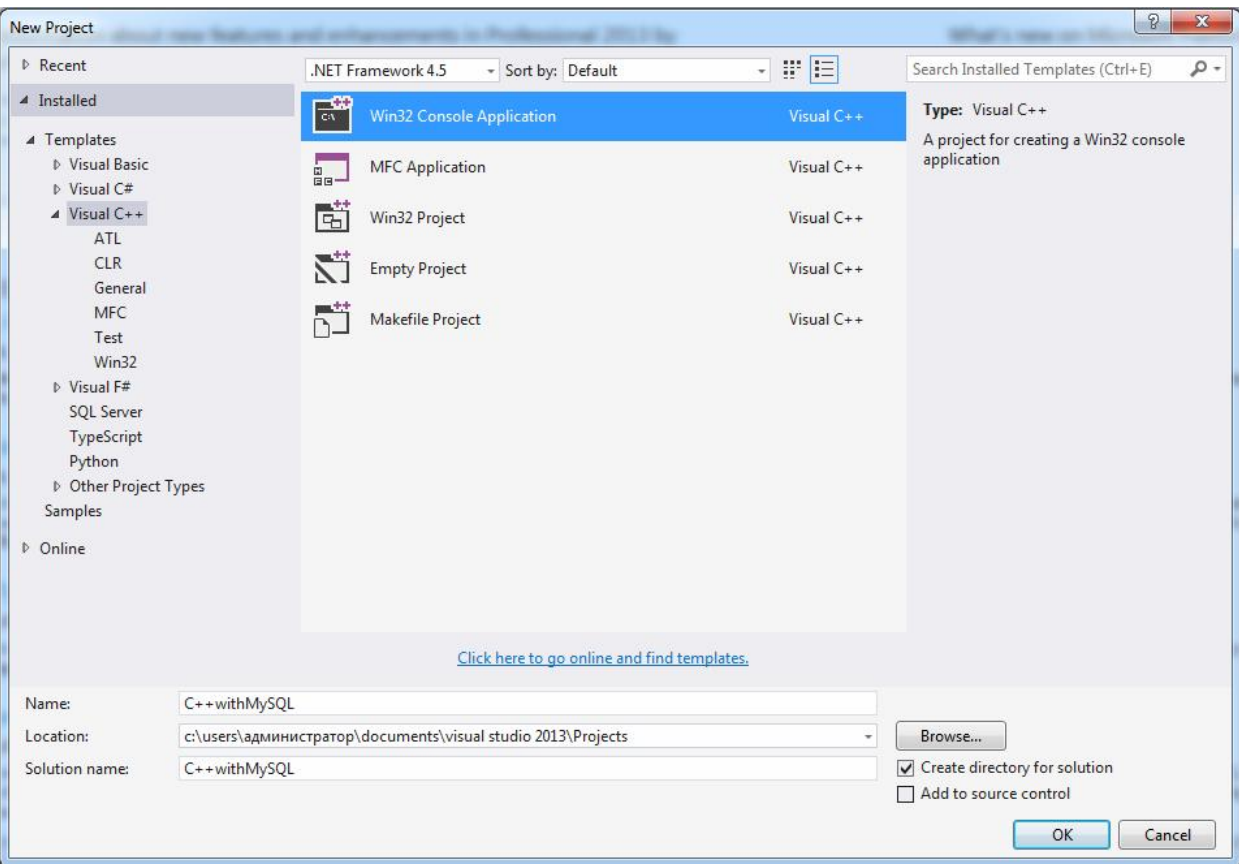

Рисунок 1 –Окно создания консольного приложения

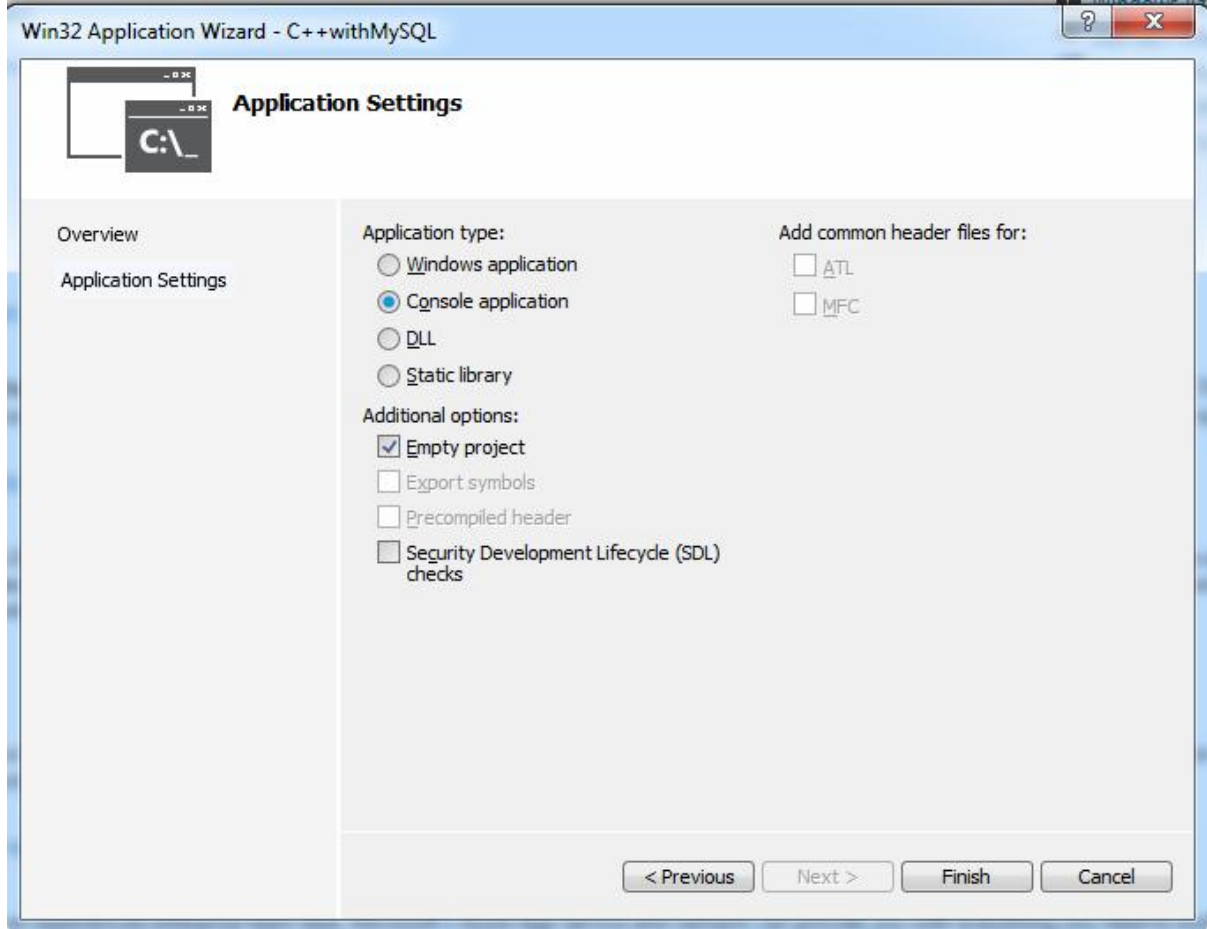

Рисунок 2 – Создание пустого проекта

Потом устанавливается "Release" как значение конфигурации решения (Solution configurations).

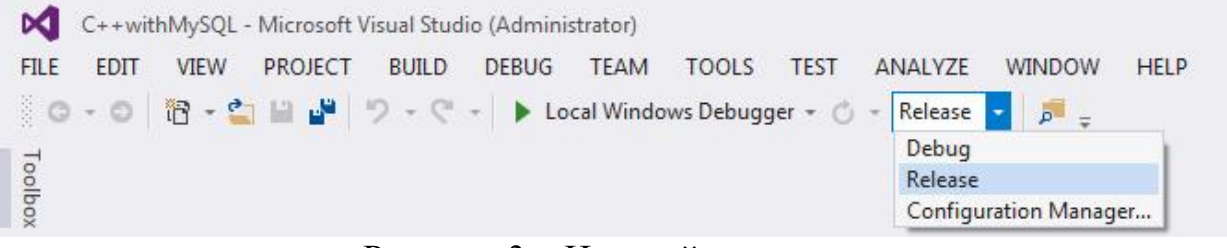

Рисунок 3 – Настройка проекта

Далее нужно открыть страницу свойств (PropertyPages) с помощью главного меню (Проект → Свойства).

В окне страницы свойств сначала добавляется к параметру "Дополнительные каталоги включаемых файлов" (Свойства конфигурации→С/С++→Общие) строка

"C:\ProgramFiles\MySQL\MySQLServer 5.1\include".

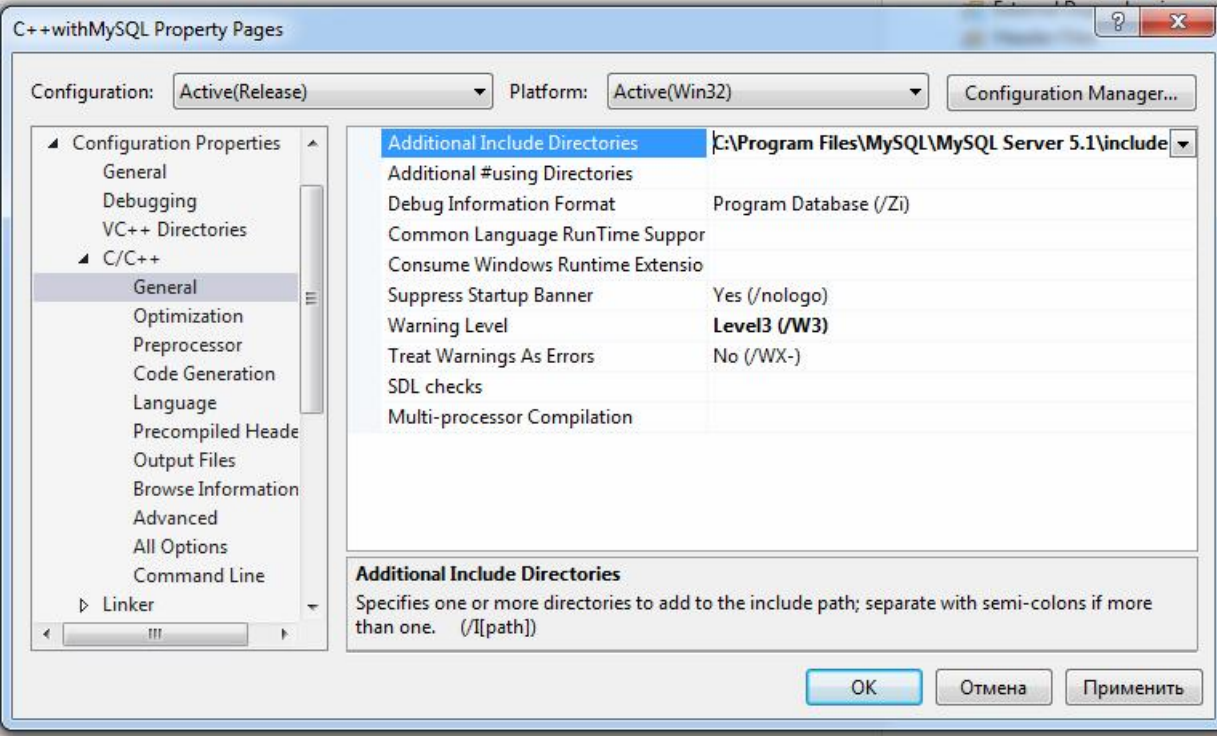

Рисунок 4 – Настройка проекта для работы с MySQL

После к параметру "Дополнительные каталоги библиотек" (Свойства<br>игурации→ Компоновщик →Общие) строка конфигурации→ Компоновщик →Общие) строка "C:\ProgramFiles\MySQL\MySQLServer 5.1\lib\opt".

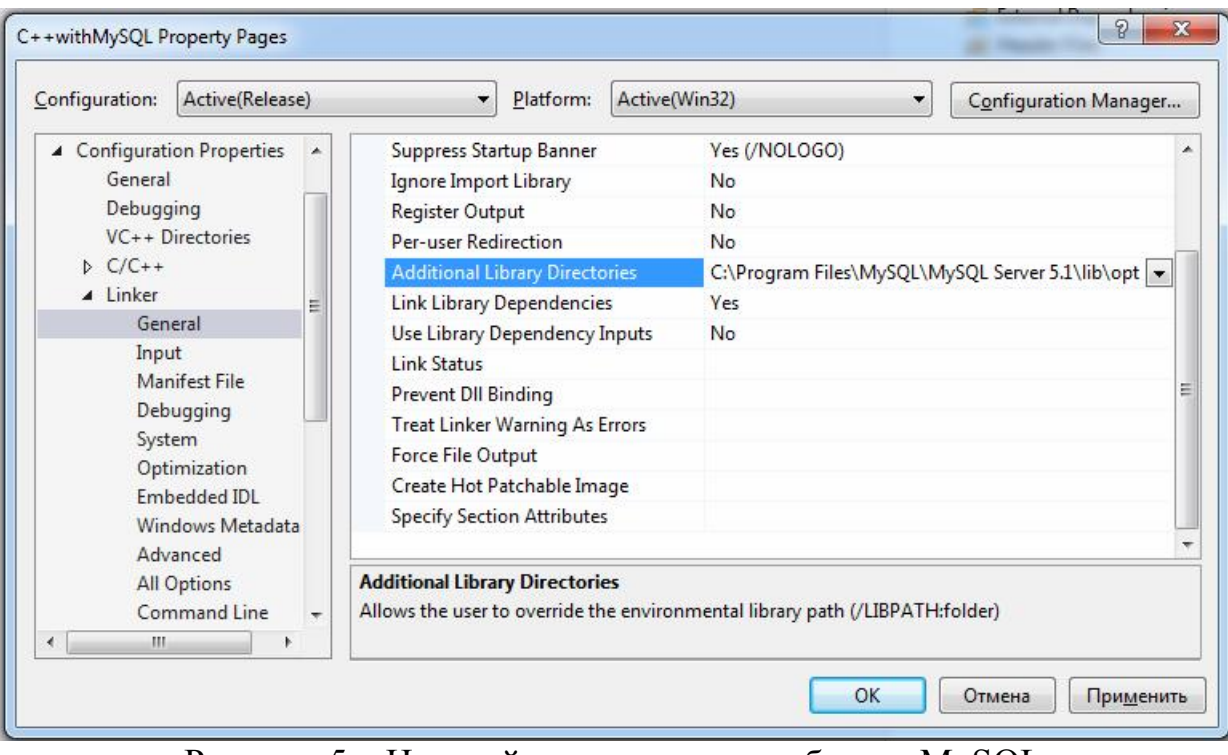

Рисунок 5 – Настройка проекта для работы с MySQL

Далее к параметру "Дополнительные зависимости" (Свойства конфигурации→ Компоновщик →Ввод) прибавить значения "mysqlcppconnstatic.lib" и "libmysql.lib".

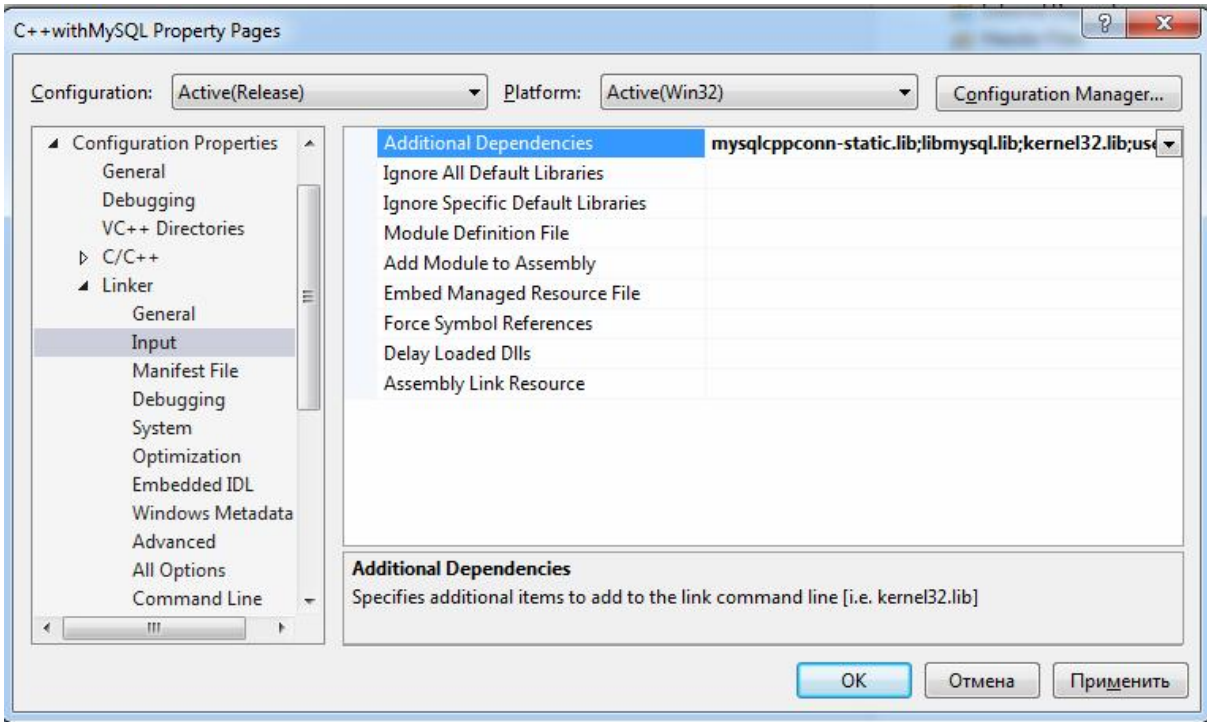

Рисунок 6 – Настройка проекта для работы с MySQL

Также к параметру "Определения препроцессора" (Свойства<br>конфигурации→ С/С++ →Препроцессор) прибавить значение → Препроцессор) прибавить значение "CPPCONN\_PUBLIC\_FUNC=".

| Configuration:                                                                     | Active(Release)                                                                                                    | Active(Win32)<br>Platform:                                                                                                    | ▼                                                                             | Configuration Manager |
|------------------------------------------------------------------------------------|----------------------------------------------------------------------------------------------------|----------------------------------------------------------------------------------------------------|-------------------------------------------------------------------------------|-----------------------|
| ▲ Configuration Properties<br>General<br>Debugging<br>$\triangle$ C/C++<br>General | VC++ Directories<br>Ξ<br>Optimization<br>Preprocessor<br><b>Code Generation</b><br>Language<br>Precompiled Heade<br><b>Output Files</b><br><b>Browse Information</b><br>Advanced<br>All Options | <b>Preprocessor Definitions</b><br><b>Undefine Preprocessor Definitions</b><br>Undefine All Preprocessor Definitions No<br>Ignore Standard Include Paths<br>Preprocess to a File<br>Preprocess Suppress Line Numbers<br><b>Keep Comments</b> | VDEBUG; CONSOLE; LIB;CPPCONN_PUBLIC_FUNC=; 9 -<br><b>No</b><br>No<br>No<br>No |                       |
| Command Line<br><b>D</b> Linker<br>$\overline{\phantom{a}}$<br>ш<br>∢<br>b.        |                                                                                                    | <b>Preprocessor Definitions</b><br>Defines a preprocessing symbols for your source file.                                                                                                    |                                                                               |                       |

Рисунок 7 – Настройка проекта для работы с MySQL

Настройка проекта в MicrosoftVisualStudio завершена. Теперь необходимо настроить MySQLServer [1]. Он настраивается следующим образом. Запускается мастер настройки конфигурации сервера (Пуск→Все программы→MySQL→MySQLServer

5.1→MySQLServerInstanceConfigWizard) и в открывшимся окне нужно пошагово выбирать:

- 1) Reconfigure Instance;
- 2) Detailed Configuration;
- 3) Developer Machine;
- 4) Multifunctional Database;
- 5) Выбрать диск и путь для хранения БД типа "InnoDB";
- 6) Decision Support (DSS)/OLAP;
- 7) Активировать Enable TCP/IP Networking Enable и Strict Mode, портоставитьпоумолчанию(3306);
- 8) StandardCharacterSet;
- 9) Активировать InstallasWindowsService (если этот сервис был установлен в процессе инсталляции, то этот элемент будет недоступным) и IncludeBinDirectoryinWindowsPATH
- 10) Задать пароль администратора, если до этого времени он не был задан;
- 11) Запустить сервер на компьютере.

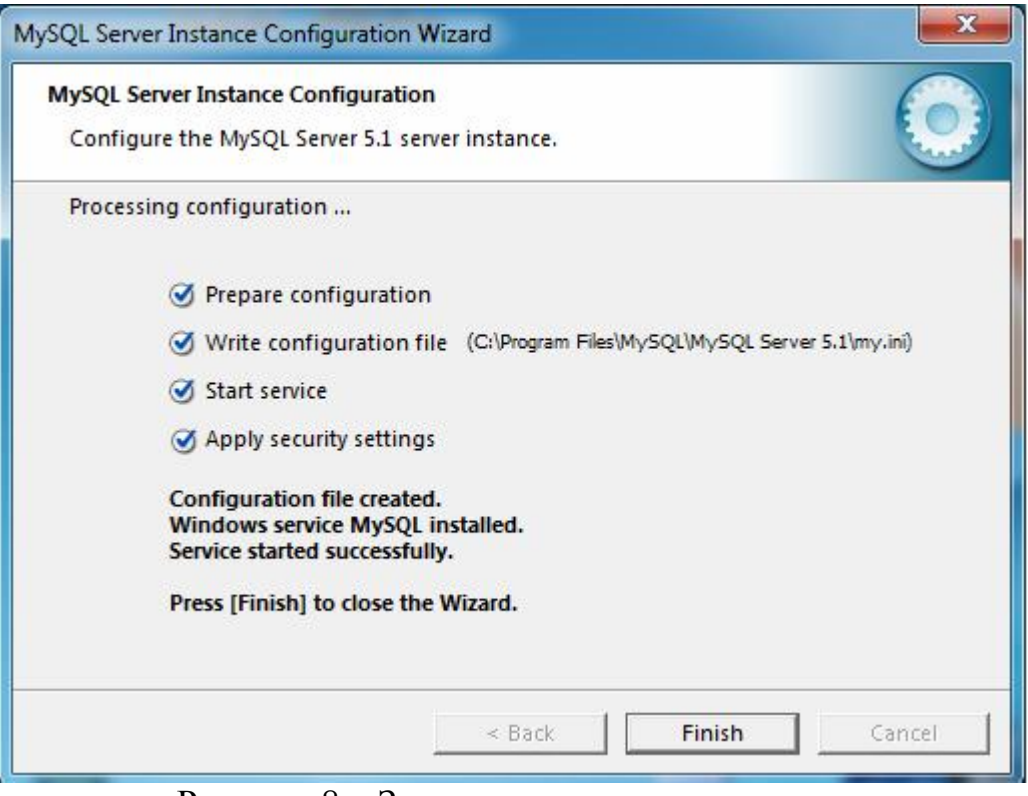

Рисунок 8 – Запуск настроенного сервера

Теперь нужно протестировать настроенную связь между проектом Microsoft Visual Studio на  $C++$  и сервером на MySQL [2].

Сначала нужно убедиться в том, что запущен MySQL-сервер. Если не запущен, то для того, чтобы его запустить, нужно запустить сервис MySQL (Пуск →Панель управления → Администрирование →Службы). Далее следует запустить командную строку клиента (Пуск→Все программы →MySQL→MySQLServer 5.1 →MySQLCommandLineClient).

Чтобы начать работать с клиентом, нужно сначала ввести пароль. Если подключение удалось, можно создать нехитрую БД с простенькой сохраняемой процедурой (см. рис. 9).

| $\Box$<br><b>COLLEGE</b><br>C:\Program Files\MySQL\MySQL Server 5.1\bin\mysql.exe                                                                                                    |
|----------------------------------------------------------------------------------------------------|
| Enter password:***<br>Welcome to the MySQL monitor.<br>Commands end with ; or $\qquad q$ .<br>Your MySQL connection id is 1<br>Server version: 5.1.53-community MySQL Community Server (GPL)                                                                                                    |
| Ξ<br>Copyright (c) 2000, 2010, Oracle and/or its affiliates. All rights reserved.<br>This software comes with ABSOLUTELY NO WARRANTY. This is free software,<br>and you are welcome to modify and redistribute it under the GPL v2 license                                                                |
| Type 'help;' or '\h' for help. Type '\c' to clear the current input statement.<br>mysql> create database cpp_data;<br>Query OK. 1 row affected (0.00 sec)                                                                                                    |
| $mysq1$ use cpp_data;<br>Database changed<br>mysql> create table users (id int, fname varchar(25), sname varchar(25),active b<br>$\overline{001}$ ;<br>Query OK, 0 rows affected (0.07 sec)                                                                                                    |
| mysql> insert into users values (1,'Anton','Ivanov',True);<br>Query OK, 1 row affected (0.03 sec)                                                                                                    |
| mysql> insert into users values (1,'Uasia','Pypov',False);<br>Query OK, 1 row affected (0.03 sec)                                                                                                    |
| mysql> insert into users values (1,'Sasha','Sidor',True>;<br>Query OK. 1 row affected (0.03 sec)                                                                                                    |
| $mysq1$ > delimiter //<br>mysql> create function user_count() returns int<br>$\rightarrow$ deterministic<br>$\rightarrow$ begin<br>$\rightarrow$ declare c int:<br>$\rightarrow$ select count(*) into c from users where active=True;<br>$\rightarrow$ return c:<br>$\rightarrow$ end<br>$\rightarrow$ 11 |
| Query OK, 0 rows affected (0.03 sec)<br>$mysq1$ ) delimiter ;                                                                                                    |
| mys $q1$                                                                                                    |

Рисунок 9 – создание БД на MySQL – сервере

Далее напишем несложное приложение на С++ для работы с созданной выше БД, которое будет отбирать активных пользователей (см. рис. 10).

Постулат. 2016. №12 ISSN 2414-4487

 $\ddagger$ 

```
Source.cpp + X
mysal com.h
  (Global Scope)
                                                    - \circ main()
   ⊟#include <iostream>
     #include <mysql.h>
     MYSQL *connection, mysql;
     MYSQL RES *result;
     MYSQL ROW row;
     int query state;
   \existsint main() {
         mysql init(&mysql);
         //connection = mysql_real_connect(&mysql,"host","user",
         \prime"password", "database", port, "unix socket", clientflag);
         connection = mysql_real_connect(&mysql, "localhost",
             "root", "qwer", "cpp_data", 3306, 0, 0);
         if (connection == NULL) {
             std::cout << mysql error(&mysql) << std::endl;
             return 1:
         \uparrowquery_state = mysql_query(connection, "select user_count()");
         if (query_state != 0) {
             std::cout << mysql_error(connection) << std::endl;
             return 1:
         \ddot{\ }result = mysql_store_result(connection);
         while ((row = mysql fetch row(result)) != NULL) {
             std::cout << "Number of active users : " << row[0] << std::endl;
         Ą
         mysql_free_result(result);
         mysql_close(connection);
         return 0:
```
Рисунок 10 – Программа на С++ для работы с БД

Примечание. Если после компиляции есть ошибки относительно необъявленного идентификатора SOCKET, то должно помочь добавление строки  $\#$ include $\leq$ winsock2.h>послестрок  $\#$ ifndef mysql com hи #define mysql com hвначалефайлаmysql com.h [5].

Теперь проверим работоспособность программы (см. рис. 11).

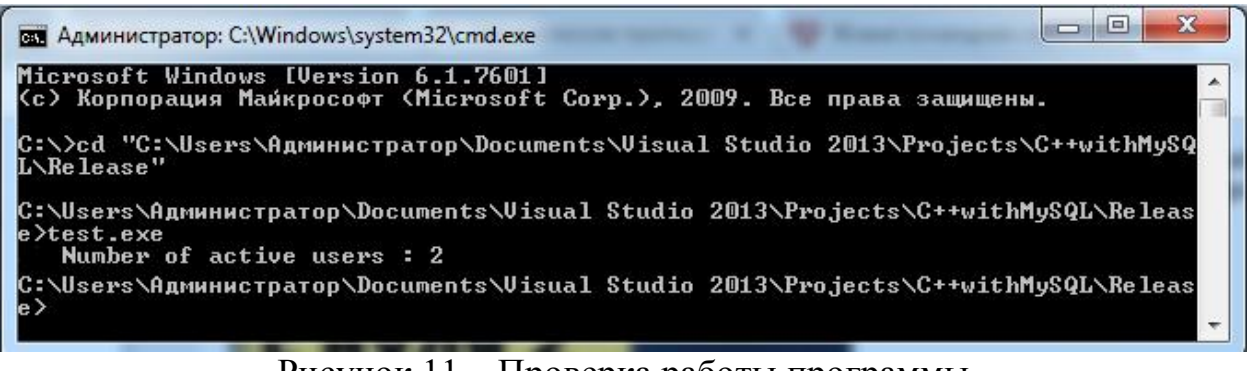

Рисунок 11 – Проверка работы программы

Как мы можем видеть из рисунка 11, программа успешно выбирает, из созданной нами БД, активных пользователей. Вот так достаточно просто и легко можно "подружить" C++ с MySQL.

## Библиографический список

- 1. Кевбрин В.А., Волков В.А., Трунин Д.С. Работа с базами данных на С# на примере MicrosoftAccess // APRIORI. Серия: Естественные и технические науки. 2016. №3 [Электронный ресурс]. Режим доступа: http://www.apriorijournal.ru/seria2/3-2016/Kevbrin-Volkov-Trunin.pdf
- 2. Волков В.А., Трунин Д.С., Митьков С.А. Анализ особенностей использования систем управления базами данных MS Access, MySQL // APRIORI. Серия: Естественные и технические науки. 2015. №6 [Электронный ресурс]. Режим доступа: http://www.apriorijournal.ru/seria2/6-2015/Volkov-Trunin-Mitikov.pdf
- 3. Волков В.А., Митьков С.А. Точки следования в С // APRIORI. Серия: Естественные и технические науки. 2015. №6 [Электронный ресурс]. Режим доступа: http://www.apriori-journal.ru/seria2/6-2015/ Volkov-Mitikov.pdf
- 4. Ветчинкин Д.А., Трунин Д.С., Волков В.А. С или Pascal, с чего начать? // APRIORI. Серия: Естественные и технические науки. 2015. №6 [Электронный ресурс]. Режим доступа: http://apriori-journal.ru/seria2/6- 2015/Vetchinkin-Trunin-Volkov.pdf
- 5. Волков В.А. Запросы в СУБД MySQL // Постулат. 2016. № 11. С.33.
- 6. Волков В.А. Проектирование локальной вычислительной сети учреждения // Постулат. 2016. № 12. С.16.
- 7. Волков В.А. Вычисление выражения в обратной польской нотации на примере С++// APRIORI. Серия: Естественные и технические науки. 2016. №6 [Электронный ресурс]. Режим доступа: http://www.apriorijournal.ru/seria2/6-2016/Volkov.pdf